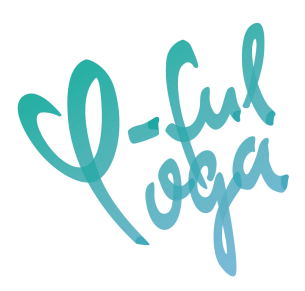

## *Anleitung zur Einwahl bei ZOOM*

*Clicke bitte den Link an, dann öffnet sich Zoom. Folge bitte den Anweisungen und bestätige das Dialogfenster, dass sich zoom.us öffnen soll.* 

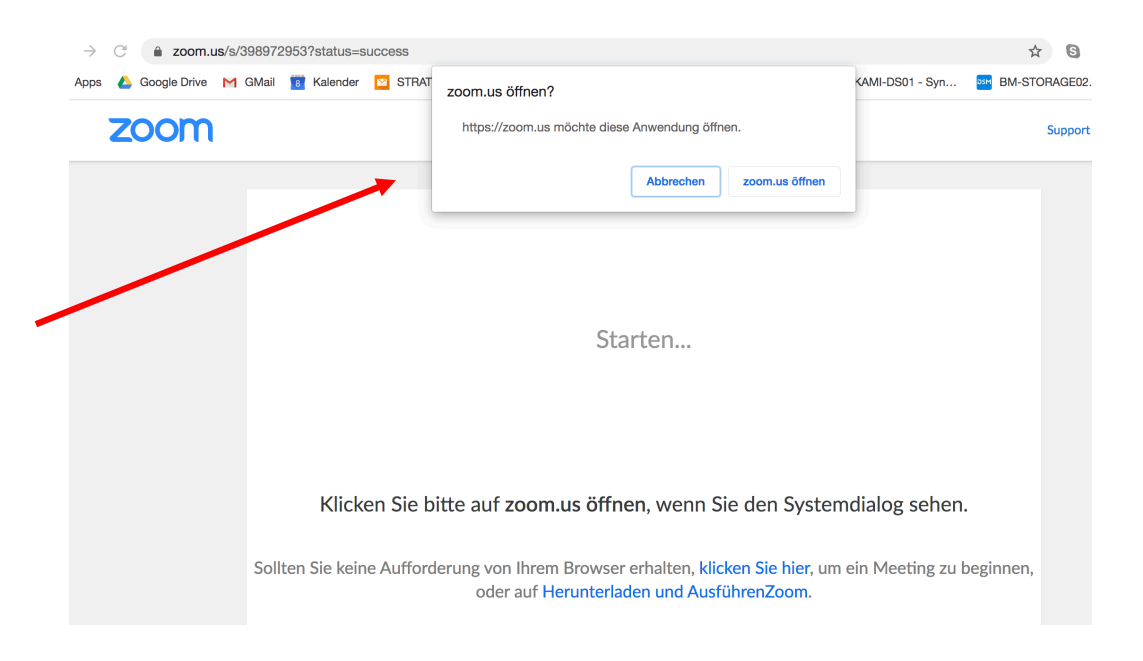

*Wenn Du über ein Handy oder ipad teilnehmen möchtest. Kann es sein, dass Du Dir vorab die Zoom Cloud Meeting App downloaden musst. (App ist kostenlos)*

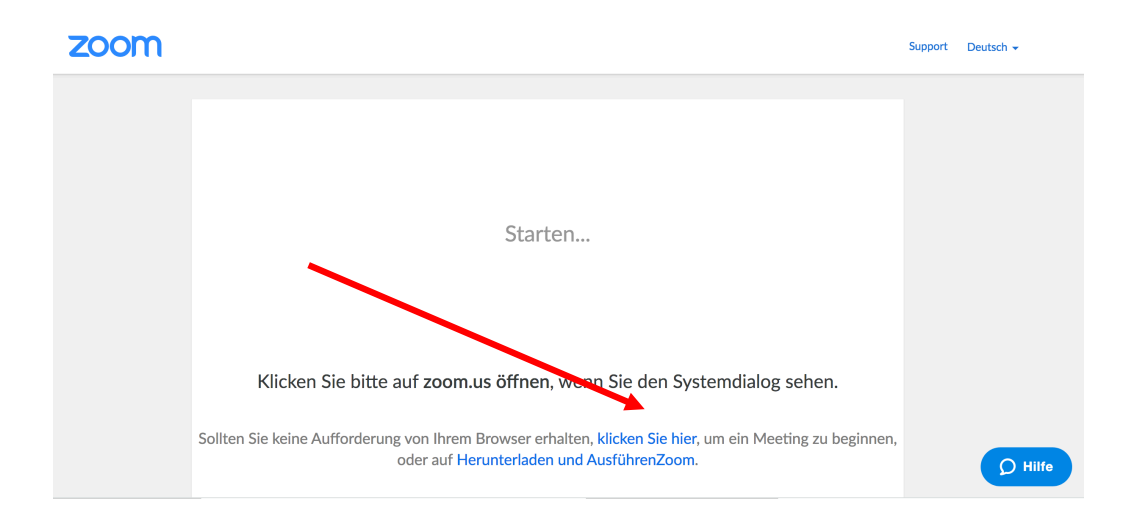

*Eventuell passiert dann nichts und Du musst den Anweisungen am unteren Rand des Fensters folgen.*

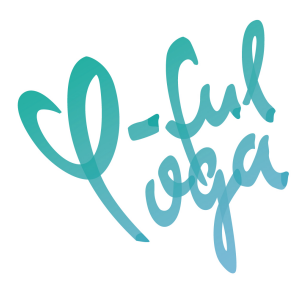

*Dann kommt das nächste Fenster. Bitte hier bestätigen, dass Du "mit Computeraudio teilnehmen" möchtest. Dann kommst Du in den virtuellen Yogaraum ;), falls Du Dich sehr früh einloggst ggf. auch noch in den Warteraum.*

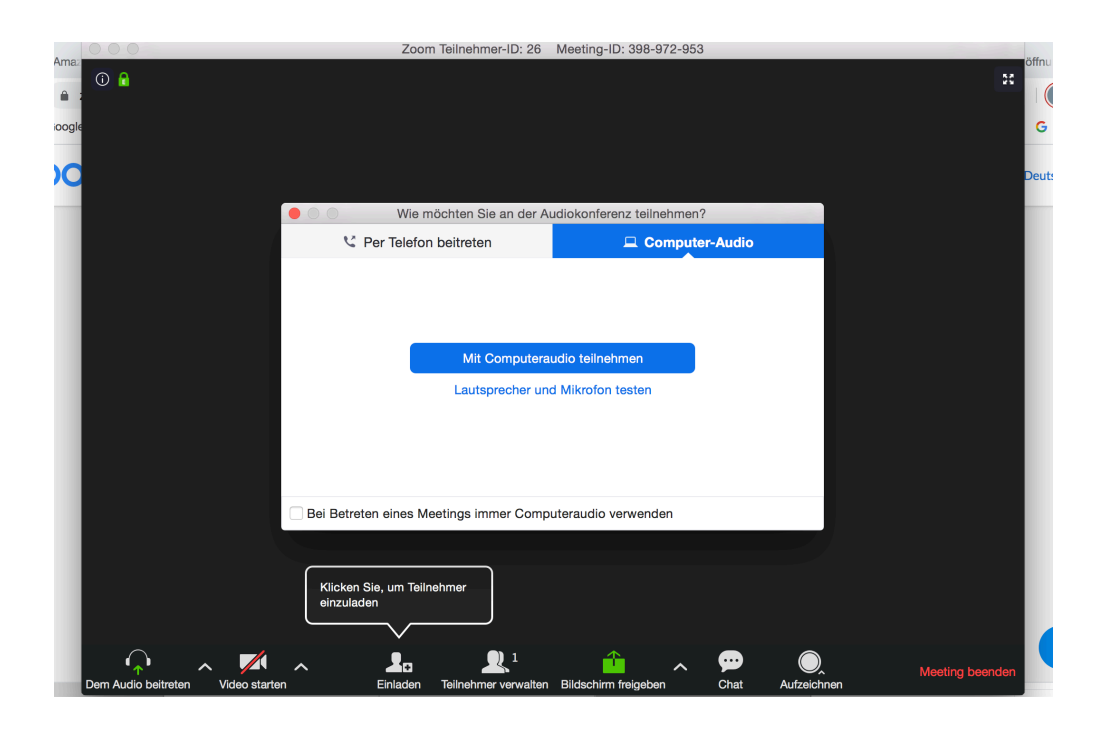

*Bitte gib für den Anfang der Stunde Kamera und Mikrophon frei (wenn Du möchtest, dann können wir uns persönlich begrüßen). Das geht unten links.*

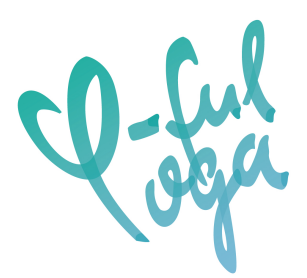

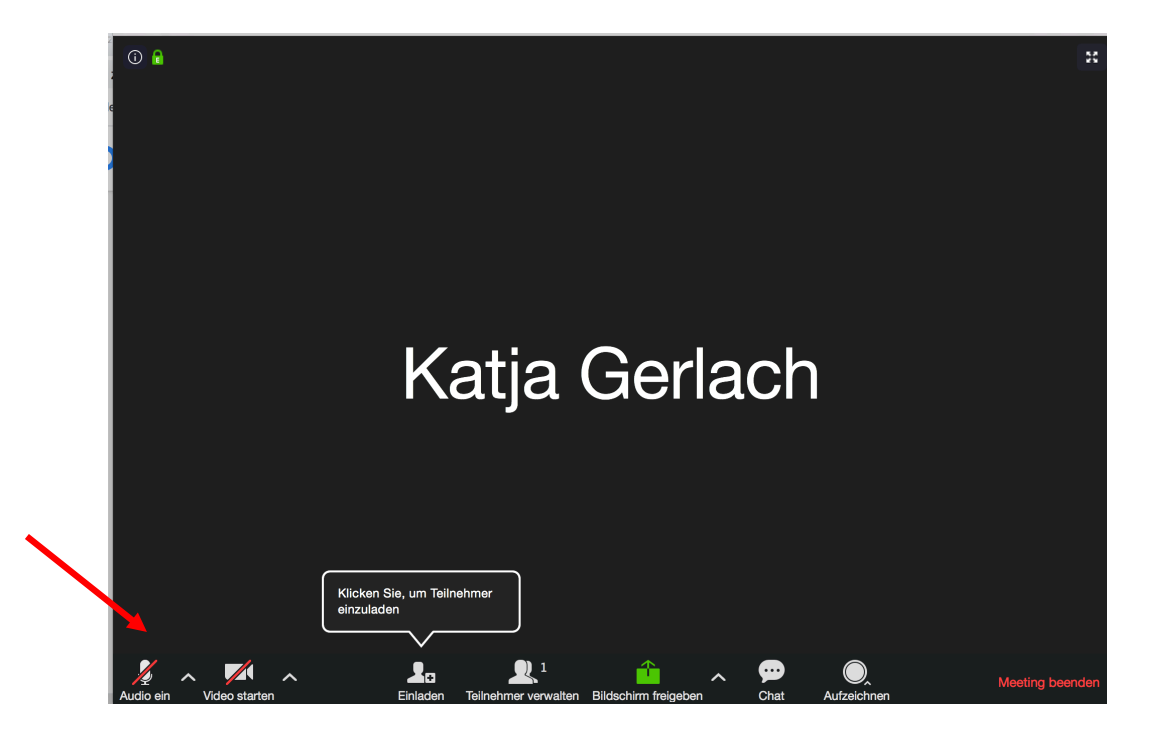

*Hier schaltest Du beides auch wieder aus. Für die Praxis stell bitte Micro und Kamera ab.*

*Ich freue mich auf Dich, Katja*